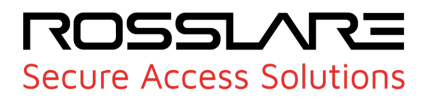

# **■ AxTraxPro™**

# **Integration for Milestone XProtect VMS V1.0.0.0**

**User Guide**

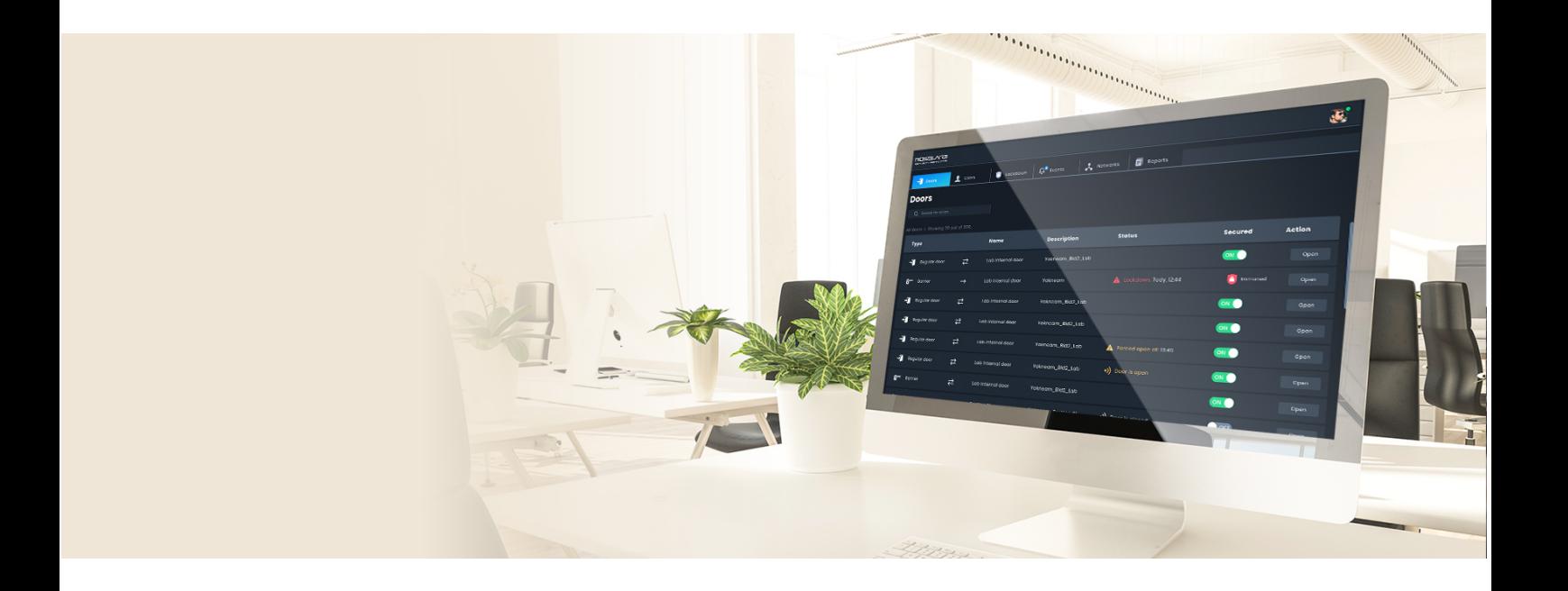

© 2023 Rosslare Enterprises Ltd. All rights reserved.

This manual and the information contained herein are proprietary to ROSSLARE ENTERPRISES LIMITED and/or its related companies and/or subsidiaries' (hereafter: "ROSSLARE"). Only ROSSLARE and its customers have the right to use the information.

No part of this manual may be re-produced or transmitted in any form or by any means, electronic or mechanical, for any purpose, without the express written permission of ROSSLARE.

ROSSLARE owns patents and patent applications, trademarks, copyrights, or other intellectual property rights covering the subject matter in this manual.

TEXTS, IMAGES, AND ILLUSTRATIONS INCLUDING THEIR ARRANGEMENT IN THIS DOCUMENT ARE SUBJECT TO THE PROTECTION OF COPYRIGHT LAWS AND OTHER LEGAL RIGHTS WORLDWIDE. THEIR USE, REPRODUCTION, AND TRANSMITTAL TO THIRD PARTIES WITHOUT EXPRESS WRITTEN PERMISSION MAY RESULT IN LEGAL PROCEEDINGS.

The furnishing of this manual to any party does not give that party or any third party any license to these patents, trademarks, copyrights, or other intellectual property rights, except as expressly provided in any written agreement of ROSSLARE.

ROSSLARE reserves the right to revise and change this document at any time, without being obliged to announce such revisions or changes beforehand or after the fact.

# **Notice and Disclaimer**

This manual's sole purpose is to assist installers and/or users in the safe and efficient installation and usage of the system and/or product, and/or software described herein.

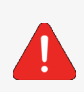

Before attempting to install and/or use the system, the installer and the user must read this manual and become familiar with all safety requirements and operating procedures.

- The system must not be used for purposes other than those for which it was designed.
- The use of the software associated with the system and/or product, if applicable, is subject to the terms of the license provided as part of the purchase documents.
- This manual describes the maximum configuration of the system with the maximum number of functions, including future options. Therefore, not all functions described in this manual may be available in the specific system and/or product configuration you purchased.
- Incorrect operation or installation, or failure of the user to effectively maintain the system, relieves the manufacturer (and seller) from all or any responsibility for consequent noncompliance, damage, or injury.
- The text, images and graphics contained in the manual are for the purpose of illustration and reference only.
- All data contained herein subject to change without prior notice.
- In no event shall manufacturer be liable for any special, direct, indirect, incidental, consequential, exemplary, or punitive damages (including, without limitation, any and all damages from business interruption, loss of profits or revenue, cost of capital or loss of use of any property or capital or injury).
- All graphics in this manual are for reference only, some deviation between the image(s) and the actual product may occur.
- All wiring diagrams are intended for reference only, the photograph of the PCB(s) are intended for clearer illustration and understanding of the product and may differ from the actual PCB(s).

# **Contents**

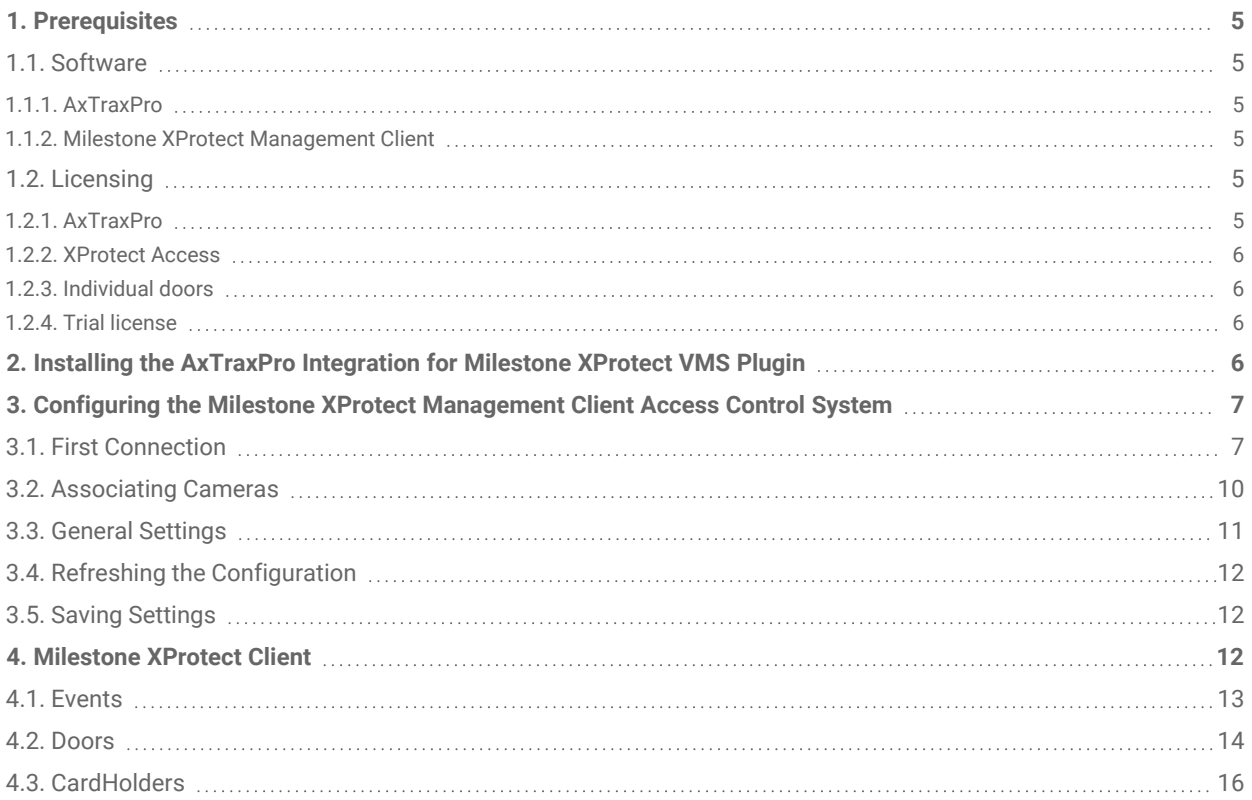

# <span id="page-4-0"></span>**1. Prerequisites**

# <span id="page-4-1"></span>**1.1. Software**

### <span id="page-4-2"></span>**1.1.1. AxTraxPro**

- A functioning AxTraxPro Installation version 28.0.2.7 or above
- AxTraxPro Plugin for XProtect installer ("Setup AxTraxPro Integration for Milestone XProtect VMS.exe").

### <span id="page-4-3"></span>**1.1.2. Milestone XProtect Management Client**

- Server running Milestone XProtect version 2023R1 or later.
- Compatible XProtect product (see information below)

#### XProtect Access compatibility chart

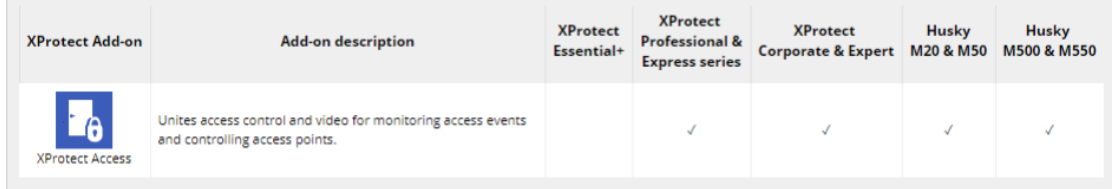

Note: Husky NVR units are compatible with XProtect Access Control Module, which has all major functionality of XProtect Access

# <span id="page-4-4"></span>**1.2. Licensing**

### <span id="page-4-5"></span>**1.2.1. AxTraxPro**

**To find license information:**

- 1. View the AxTraxPro Standard Level.
- 2. View the AxTraxPro Milestone XProtect Plugin

#### <span id="page-5-0"></span>**1.2.2. XProtect Access**

#### **To find license information:**

- 1. In the Management Application, view the the MIP Plug-ins section.
- <span id="page-5-1"></span>2. In the Management Client, view the license overview page.

### **1.2.3. Individual doors**

**To find license information:**

- 1. Open the Access Control system integration properties.
- <span id="page-5-2"></span>2. Click Door and Associated Cameras.

#### **1.2.4. Trial license**

- For XProtect Express+, XProtect Professional+, XProtect Corporate, and XProtect Expert products, XProtect Access offers a 30-day trial license for all newly added doors.
- For XProtect Professional and XProtect Express products, XProtect Access offers a 30-day trial license for up to three doors.
- Unlicensed doors stay in your system with the following limitations:
	- you will not be able to view events and status for unlicensed doors.
	- you cannot lock, unlock, or perform other commands on unlicensed doors.

# <span id="page-5-3"></span>**2. Installing the AxTraxPro Integration for Milestone XProtect VMS Plugin**

1. On the server hosting the Milestone Management server and Milestone Event Server, run the following provided file:

AxTraxPro Integration for Milestone XProtect VMS.exe

2. Follow the instructions displayed.

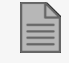

During installation, the installer restarts the **Milestone XProtect Event Server Service**.

#### **To uninstall the plugin:**

- 1. Stop the Milestone Event Server Service
- 2. In **Add or remove programs**, uninstall the application.

# <span id="page-6-0"></span>**3. Configuring the Milestone XProtect Management Client Access Control System**

# <span id="page-6-1"></span>**3.1. First Connection**

1. In the Milestone XProtect Management Client, click **Access Control**, then in the secondary panel right-

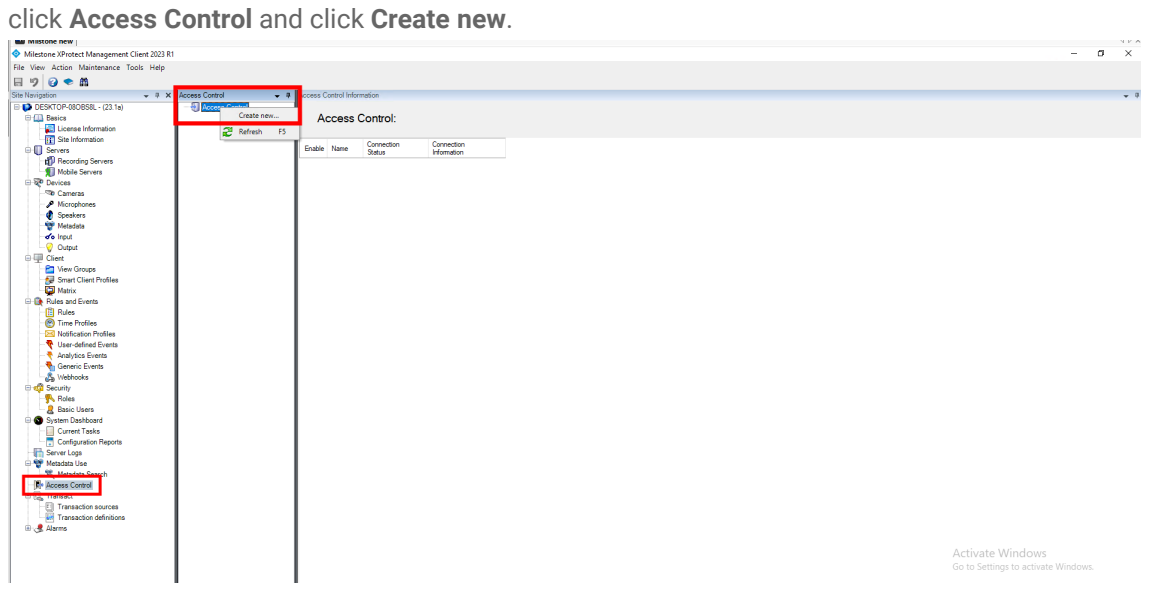

2. In the **Name** field, enter a name for the Integration.

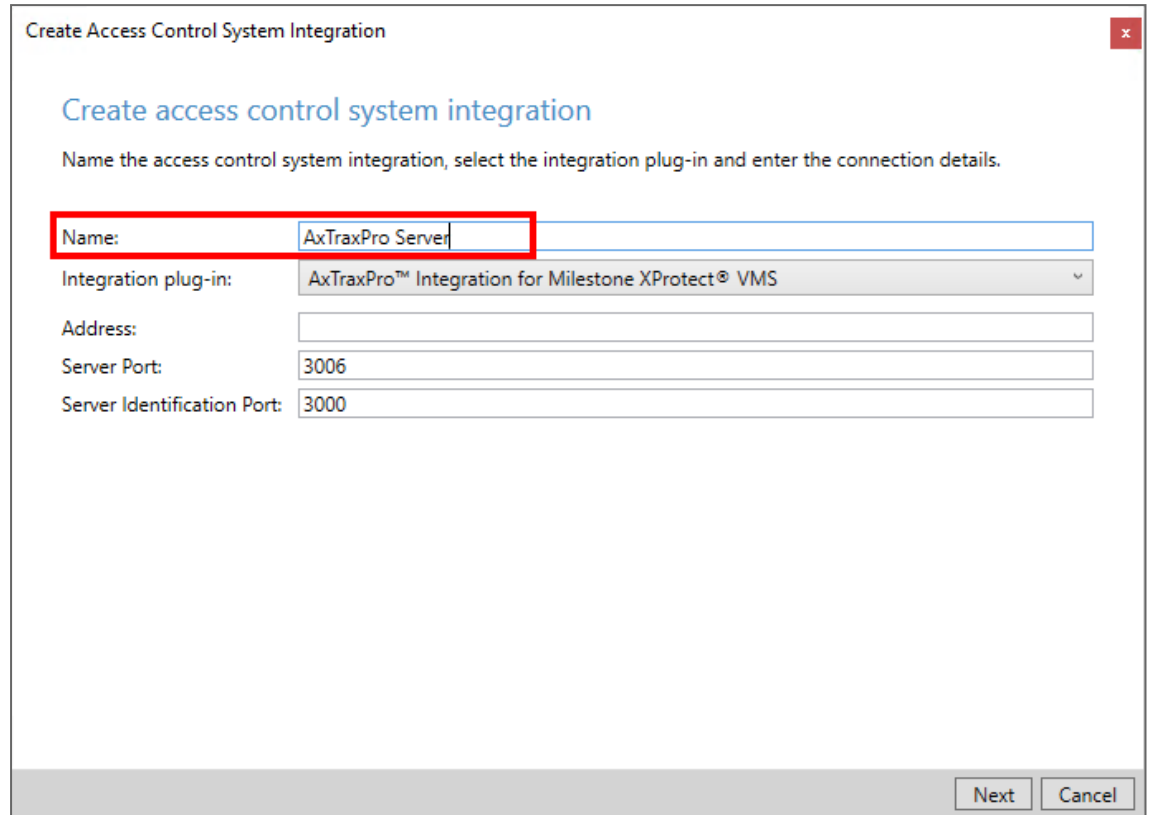

- 3. Click **Integration plug-in** and select **AxTraxPro Integration for Milestone XProtect VMS**.
- 4. Fill in the following fields:
	- Address IP address of the AxTraxPro server.
	- Server Port the port used to connect to AxTraxPro Web-Server (default: 3006). See AxTraxPro™ Desktop Client User Guide, section *Configuring the AxTraxPro web server*.
	- Server Identification port the port used to connect to AxTraxPro Web-Server Identification (default:3000)
- 5. Click **Next**. The plug- connects to the AxTraxPro Server. If configuration retrieval succeeded, you will see a list showing all items used by the access control system.

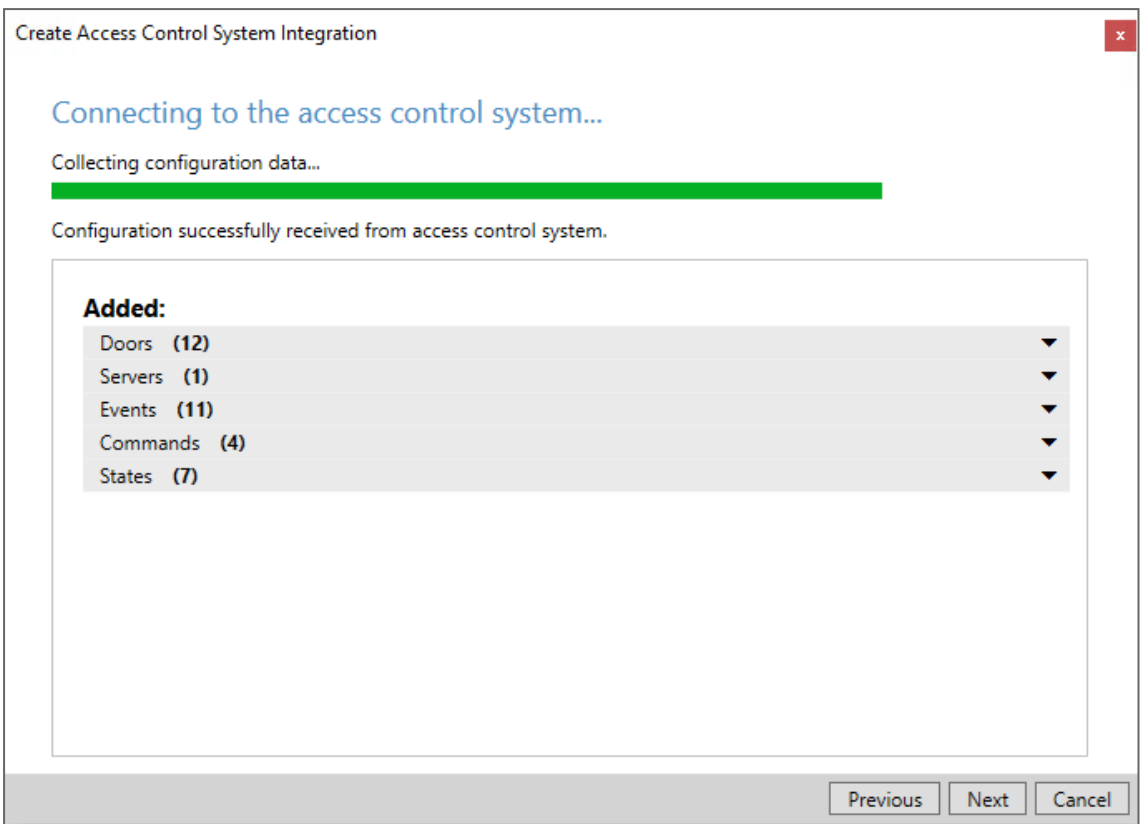

6. Click **Next** and proceed to the next section ([Associating](#page-9-0) Cameras).

## <span id="page-9-0"></span>**3.2. Associating Cameras**

**To associate cameras to your access control system card readers:**

1. Drag cameras to the required access points as described in the **Associate Cameras** window.

Create Access Control System Integration

#### Associate cameras

Drag cameras to the access points for each door in the list. The associated cameras are used in the XProtect Smart Client when access control events related to one of the door's access points are triggered.

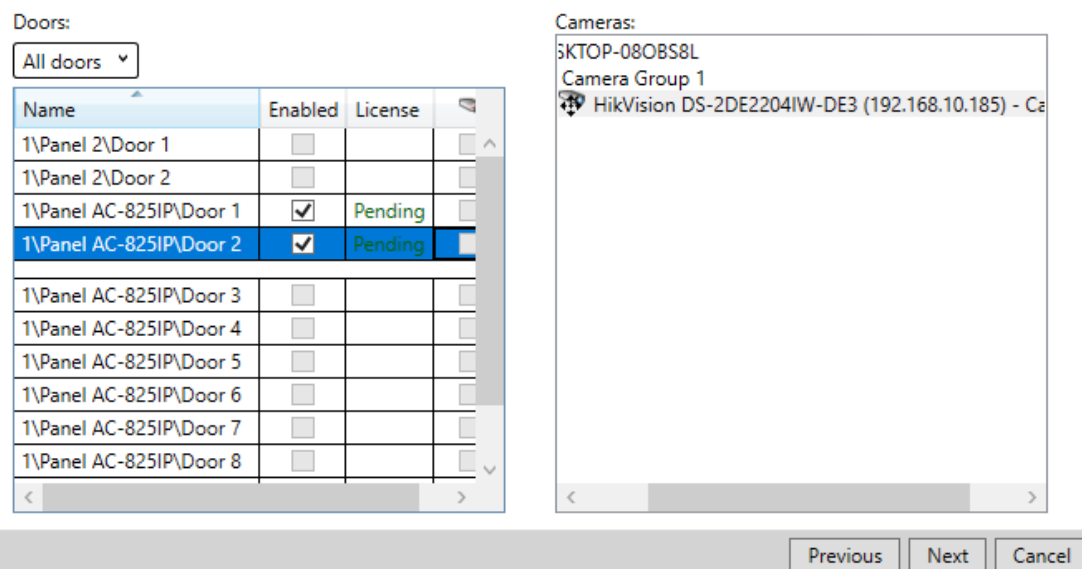

 $\mathbf{x}$ 

#### 2. Click **Next**.

Create Access Control System Integration

#### You have successfully completed the access control system integration

Your XProtect Smart Client users can now monitor access control events. See the help system for how to optimize the XProtect Smart Client for access control system integration.

You can edit the integration settings in the access control system properties, if you, for example, update the access control system.

Close

<span id="page-10-0"></span>3. Click **Close**.

# **3.3. General Settings**

**To configure the following recommended settings:**

1. In the Milestone XProtect Management Client, click **Access Control** and click **AxTraxPro Server**.

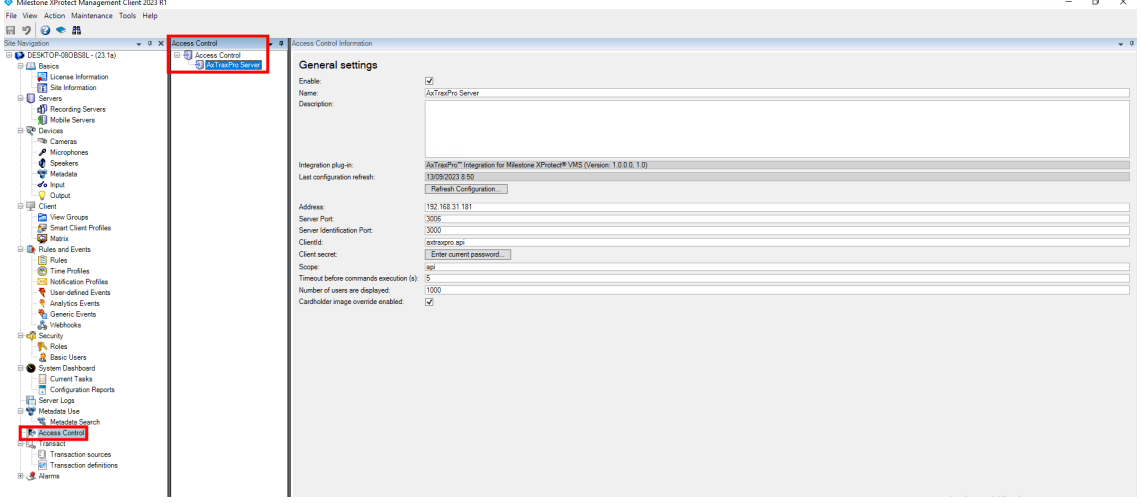

- 2. Configure the following fields:
	- **Client secret** if you updated the AxTraxPro web-server secret (refer to AxTraxPro Web Client User Guide), update the new secret key here.
	- **Timeout before commands execution(s)** set the timeout for execution commands from the Milestone client to the AxTraxPro Server.
	- **Number of users are displayed** the number of cardholders that will be displayed on each page.

# <span id="page-11-0"></span>**3.4. Refreshing the Configuration**

If you add or remove elements in AxTraxPro, you must refresh the configuration in the Milestone XProtect Management Client for the changes to take effect.

#### **To refresh the configuration:**

1. In the AxTraxPro Plugin, click **Properties**, click **General Settings** and click **Refresh Configuration**.

Refreshing the configuration can cause doors to go from licensed to unlicensed and vice versa. It is recommended to click **Doors and Associated Cameras** and review for changes.

### <span id="page-11-1"></span>**3.5. Saving Settings**

1. If you changed the configuration, a popup to enter the current password appears. If you have not modified the web server secret, click **Enter**.

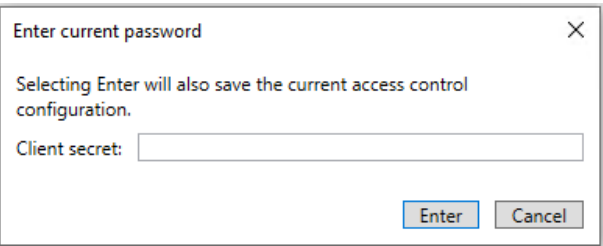

# <span id="page-11-2"></span>**4. Milestone XProtect Client**

On the Milestone XProtect Management Client, click **Access Control**.

#### **ROSSLARE**

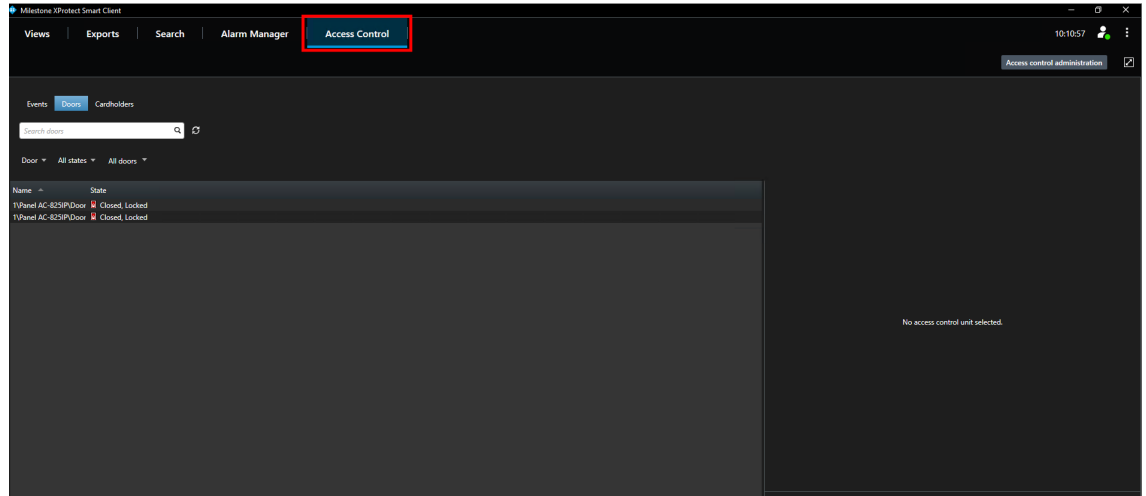

There are three tabs for accessing the following items:

- Events live events from AxTraxPro
- Doors list of connected doors from AxTraxPro
- Cardholders list of cardholders (users) from AxTraxPro

## <span id="page-12-0"></span>**4.1. Events**

In the events list, you can:

- search events per cardholder using the cardholder search box.
- click an event to load the connected camera
- sort events by event type, selected door or cardholder.

#### **ROSSLARE**

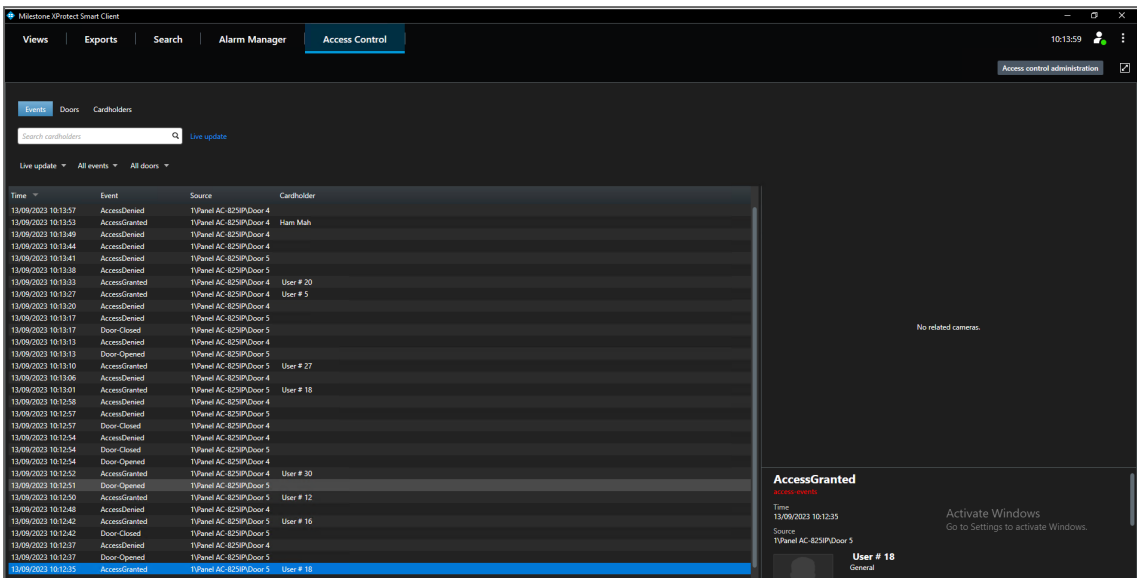

## <span id="page-13-0"></span>**4.2. Doors**

In the doors list, you can view video streams (if configured) and send commands to a door.

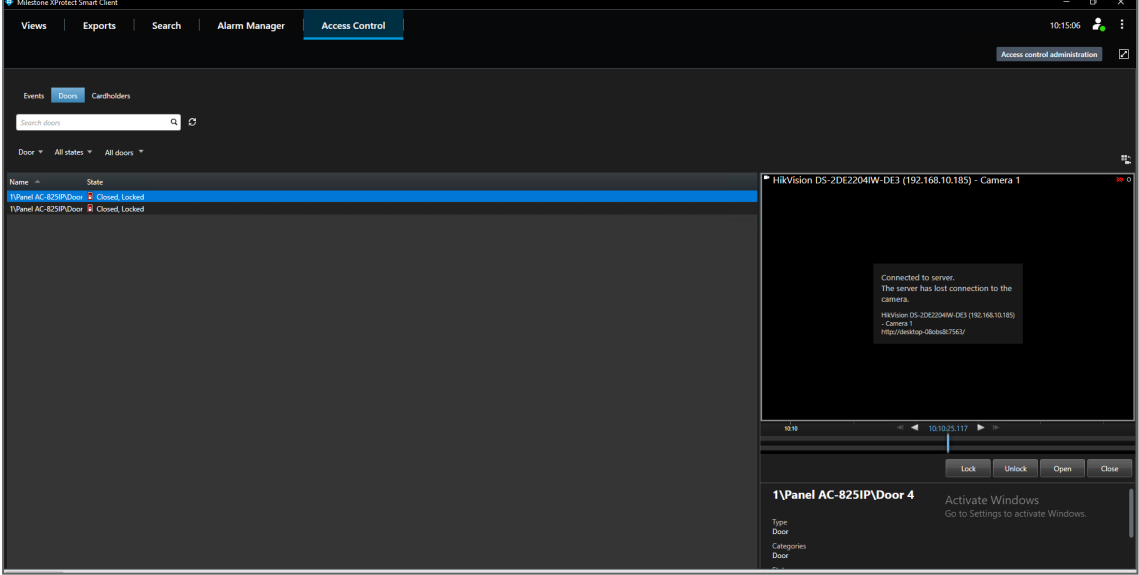

- 1. Select a door to view live video stream and send the following commands to the door:
	- Lock close the door's output if the door is currently open.
	- Unlock unlock the door permanently.
- Open open the door for 4 seconds.
- Close close the door's output if the door is currently open.
- 2. Click the state to change the door status (if the command was created by AxTraxPro Server).

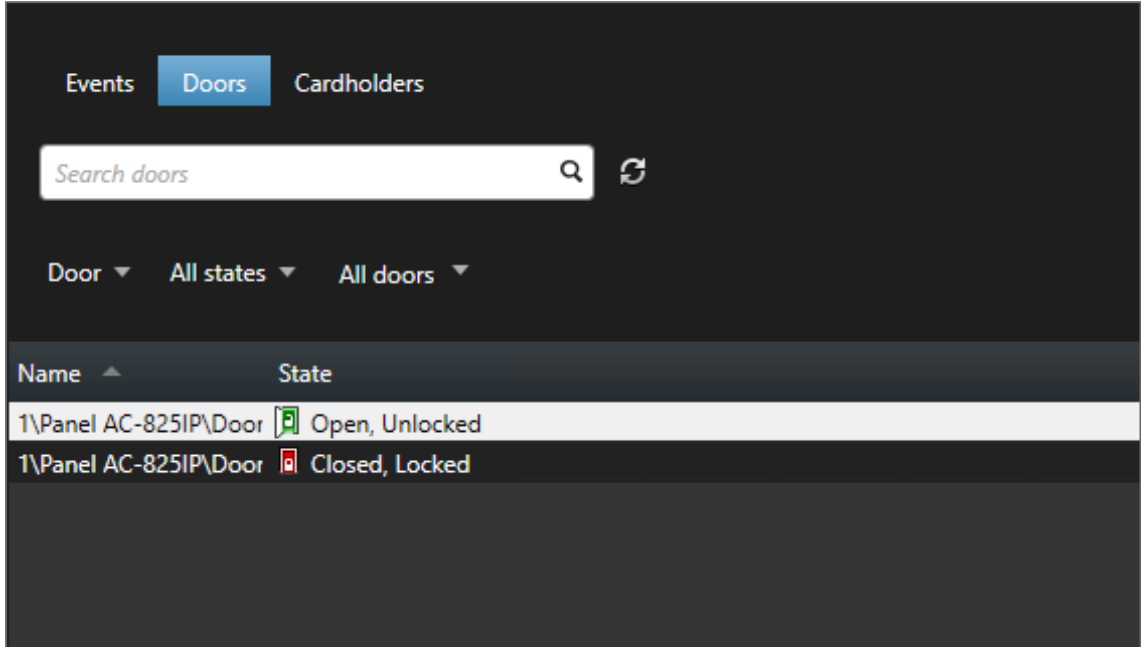

# <span id="page-15-0"></span>**4.3. CardHolders**

In the Cardholders list, you can view a cardholder's data, image and associated events.

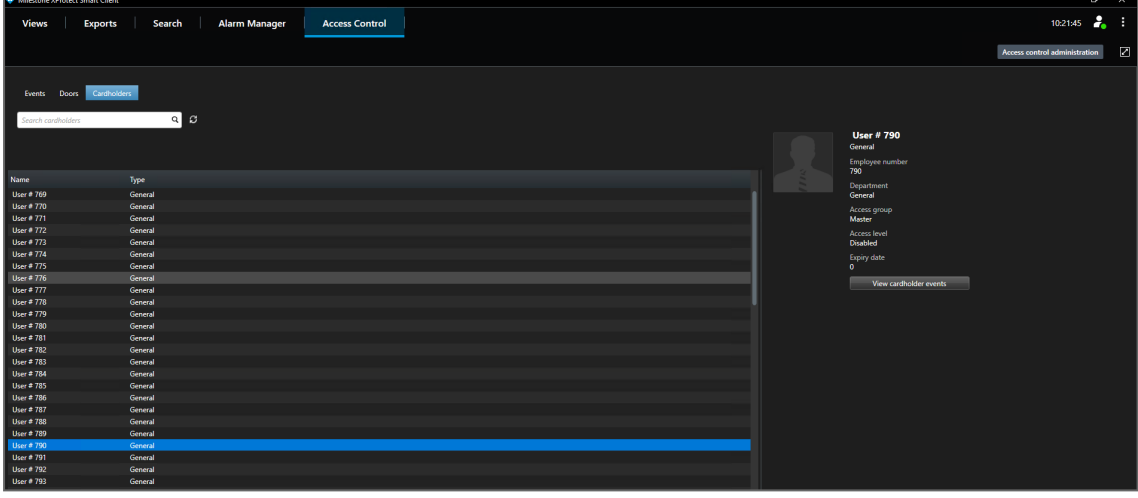

All product names, logos, and brands are property of their respective owners.

**DISCLAIMER:** The data contained within Rosslare's materials or documentation is intended to provide only general information about products available for purchase from Rosslare<br>Enterprises Ltd. and its associated companie shown, are best approximations. Rosslare can not be held responsible and assumes no legal liability for the accuracy or completeness of the information provided. Rosslare reserves<br>the right to change, delete, or otherwise

© 2023 Rosslare Enterprises Ltd. All rights reserved.

For more information regarding support, visit [https://support.rosslaresecurity.com.](https://support.rosslaresecurity.com/portal/en/home)

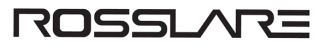